# Biamp NPX Convenience Paging Stations NPX H1040/G1040/H1100/G1100

# **Installation & Operation Guide**

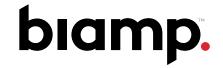

Connecting people through extraordinary audiovisual experiences™

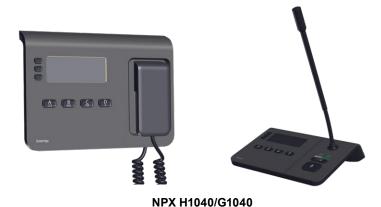

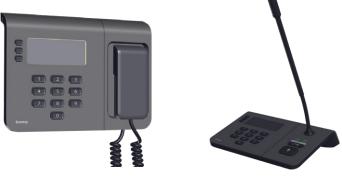

#### NPX H1100/G1100

#### NPX H1040/G1040

## **Paging Stations**

The NPX H1040/G1040 are 4-button convenience paging stations with a handheld or gooseneck microphone for use in Tesira® and Qt® X systems. Each features embedded DSP and on-board memory to support stored message playback and customized preambles. NPX paging stations can be set up to utilize AVB or Dante® paths for paging content. The NPX H1040/G1040 store up to four user-configurable page codes and up to 10 prerecorded messages.

#### NPX H1100/G1100

# **Paging Stations**

The NPX H1100/G1100 are 10-button convenience paging stations with a handheld or gooseneck microphone for use in Tesira and Qt X systems. The H1100/G1100 feature embedded DSP and on-board memory to support standard and advanced public address functionalities. NPX paging stations can be set up to utilize AVB or Dante® paths for paging content. The NPX H1100/G1100 store up to 999 user-configurable page codes and up to 10 prerecorded messages.

# **Setup and Use**

The Tesira software provides an intuitive interface for setup and programming of the NPX paging stations. The information supplied by this manual relates to physical connections and device setup. For more details on software, please consult the Tesira Help File.

NPX may be integrated into a Qt X sound masking system as an audio source in a future release. Click <a href="here">here</a> for information on the web-based device and system management for the Qt X.

#### Installation

Each model supports both tabletop and wall mounting with a removable "foot" that allows the paging station to be mounted flat against any surface. Click <a href="here">here</a> for installation details.

## NPX HANDHELD/GOOSENECK FRONT & BACK

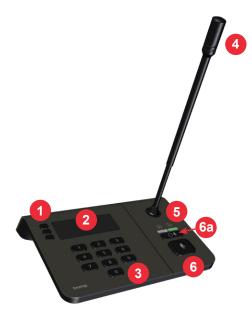

Figure 1: NPX G1100 Front Panel

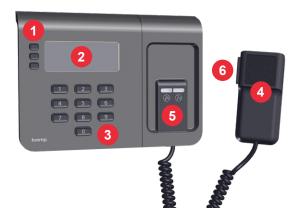

Figure 2: NPX H1100 Front Panel

#### Front

#### 1. LCD Menu Navigation Buttons

Up, Down and Select buttons allow the user to navigate the LCD menu.

#### 2. LCD

Allows the user to view menus and functions. See Operation for more details.

#### 3. Page Code Selection Buttons

Defines a voice-paging operation including its type, destination and priority.

#### 4. Microphone

#### 5. Page Status LED Indicators

Indicates if the user is in Talk/Don't Talk modes:

| Status            | LED Indicator           |
|-------------------|-------------------------|
| Talk Now PTT      | Right LED Green Solid   |
| Talk Now Latching | Right LED Green Pulsing |
| No Talk           | Left LED Red Solid      |
| Wait              | Left LED Yellow Solid   |

#### 6.Press-to-Talk (PTT)

Allows the user to initiate announcements while holding the PTT button is down. The page ends when the PTT button is released.

## 6a. Latching Button (gooseneck only)

Keeps a page active until the button is pressed again or the PTT button is pressed.

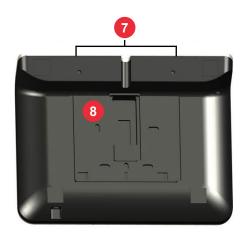

Figure 3: NPX Back Panel

#### **Back**

#### 7. Removable Foot

The removable foot allows for flat surface and wall mounting.

#### 8. Back Plate

The removable back plate supports wall mounting.

**NOTE:** Marking plate (regulatory label) located at the bottom of the unit.

#### PRODUCT INSTALLATION

Install away from heat sources such as vents, radiators, heat registers and stoves or near water or steam. Do not exceed the maximum ambient operating temperature of  $32-104^{\circ}$  F (0-40° C).

The two types of devices (handheld and gooseneck) may be installed in almost any location that is convenient for the room design requirements. This includes setting or attaching the device on a flat surface or to a wall. A Kensington lock can be used for added security while still allowing the NPX to be moved around.

#### **Surface-Mount Installation**

- 1. Determine where the NPX is to be located.
- 2. Remove the foot from the NPX by inserting a small Philips screwdriver or similar tool, with a maximum 3/16" (4.7mm) diameter, into the hole as shown in Figure 4.

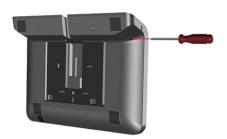

Figure 4: Foot Release

3. While pressing and holding the tool in the hole, slide the foot to the left and lift it away from the device as shown in Figure 5.

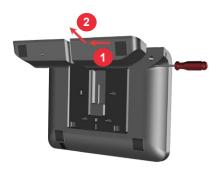

Figure 5: Foot Removal

- 4. Secure the foot to a flat surface. Cut a hole into the surface, below or just beyond, where the RJ-45 port at the back of the NPX will be located. Route RJ-45 up through the hole as shown in Figure 6.
- 5. Insert the RJ-45 into the port at the back of the NPX as shown in Figure 7.
- 6. Install the NPX onto the foot by pressing down and sliding to the right as shown in Figure 8.

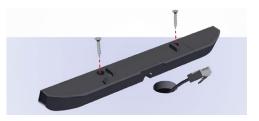

Figure 6: Foot Installation

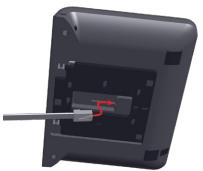

**Figure 7: NPX Connection** 

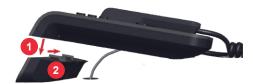

Figure 8: NPX Installation

A security slot can accommodate a Kensington® lock (not included) Figure 9.

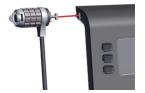

Figure 9: Security Slot

## PRODUCT INSTALLATION (CONTINUED)

#### **Wall-Mount Installation**

An optional wall-mounting bracket is clipped to the back of the NPX but must be removed and flipped for installation.

- 1. Determine the location where the NPX is to be located. The unit must be no higher than 6' 7" (2 m) above the floor.
- 2. Remove the foot from the NPX by inserting a small Philips screwdriver or similar tool (maximum 3/16" (4.7mm) diameter) into the hole as shown in Figure 8.
- 3. While pressing and holding the tool into the hole, slide the foot to the left and lift it away from the device as shown in Figure 10.

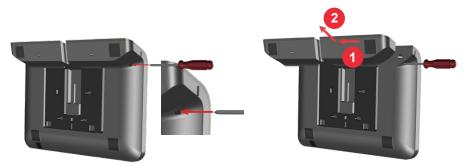

Figure 10: Foot Release

Figure 11: Foot Removal

4. Slide the back plate slightly to the left and lift it away from the device. Turn the bracket 180 degrees as shown in Figure 12.

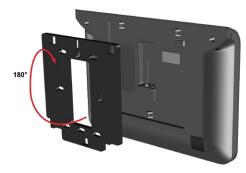

Figure 12: Back-Plate Removal

5. Attach the bracket to a single or double gang box with flat-head screws as shown in Figure 13. (screws and gang box not included).

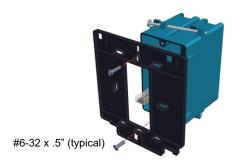

Figure 13: Back Plate Installation

6. Connect the RJ-45 to the port at the back of the NPX and attach the NPX to the back plate by placing and sliding it to the left until it clicks into place as shown in Figure 14.

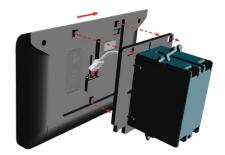

Figure 14: NPX Installation

7. Removing the NPX from the back plate is the opposite of step 6. Insert a tool into the release hole and slide the device to the right (instead of the left) and lift it off of the bracket.

# **OPERATION**

# **LCD Button Navigation**

Up, Down and Select navigation buttons adjacent to the LCD allow the user to navigate the system of menus for the NPX device.

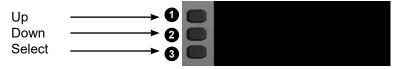

The table below shows the screens and navigation during and after powering up the NPX device:

| Function                     | Navigation                                                                                                    | LCD                                                                                                    | Description                                                                                                    |
|------------------------------|----------------------------------------------------------------------------------------------------|----------------------------------------------------------------------------------------------------|----------------------------------------------------------------------------------------------------|
| Splash Screen                | • N/A                                                                                                    | b. NPX                                                                                                    | Displays when NPX device is powering on.                                                                                                    |
| PIN Authentication           | • N/A                                                                                                    | Ê Enter Code to Unlock  ● ○ ○ ○                                                                                                  | Displays the PIN Authentication screen if a PIN code is required. There may be a brief delay before the next screen displays.                                                                                                    |
| System Alerts                | <ul> <li>Press and hold 3 and then press 2 to go to Device Information.</li> <li>Press and hold 3 and then press 1 to go to Recordings.</li> </ul>                                                                                                    | System Alerts Host communication fault                                                                                           | A System Alerts (Host Communication Fault) screen will appear until the NPX device is discovered and has established communication with the system it is operating with (either Tesira or Qt X). See System Alerts for information.                                   |
| Page Code Screen             | <ul> <li>Press 1 to go to previous page code.</li> <li>Press 2 to go to next page code.</li> <li>Press and hold 3 and then press 2 to go to Device Information.</li> <li>Press and hold 3 and then press 1 to go to Recordings.</li> <li>Press 3 to return to Page Code.</li> </ul> | 1 008 Concourse A, B, C                                                                                                    | The default Page Code screen displays after the launch of the NPX device. This screen allows the user to enter a specific page code from the keyboard or scroll through the page codes to send a live page or play a recorded message. Click here for paging details. |
| Device Information<br>Screen | <ul> <li>Press and hold 3 and then press 1 to go to Recordings.</li> <li>Press 3 to return to Page Codes.</li> </ul>                                                                                                    | Device Information  Model IP Address NEX H1100 PAddress 159,254,180.100 Net Mask 255,255,0.0 Serial # 12345678 FW Version v1.0.0 | Displays the Device Model, IP Address, Net Mask, Serial # and Firmware Version of the NPX.                                                                                                    |

## **Paging and Message Playback Instructions**

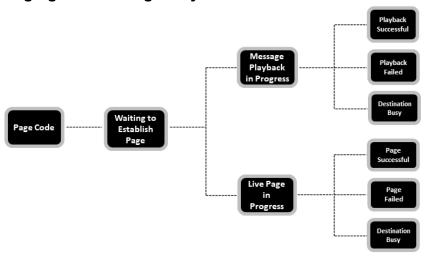

#### Make a live page

- 1. At the Page Code screen press the top or middle LCD buttons next to to navigate to and highlight a specific page code. The user may also type the appropriate page code number on the keypad (10-key only).
- 2. Press and hold the PTT button, speak into the microphone and release the button when done. On gooseneck models the user may also tap the latching button, speak into the microphone and tap the button when done.

Target rings around the microphone icon allow the user to see when the optimal speaking level is reached:

| Levels     | Status                                                                                                    |
|------------|----------------------------------------------------------------------------------------------------|
|            | The microphone icon displays when the user presses and holds the PTT button or taps the latching button. The green ring displays and flashes until the user speaks into the microphone. |
|            | When the user speaks into the microphone, the outer green ring displays once the optimal speaking level is reached. The user may need to move closer to the microphone or speak louder. |
| <b>(2)</b> | If the speaking level gets too loud the outer ring turns red. The user must move away from the microphone or speak more quietly to get to an acceptable level.                          |

## Playback a recorded message

- 3. At the Page Code screen press the top or middle LCD buttons next to to navigate to and highlight a specific page code. The user may also type the appropriate page code number on the keypad (10-key only).
- 4. Press and hold the PTT button, speak into the microphone to record the message and release the button when done. On gooseneck models the user may also tap the latching button, speak into the microphone to record the message and tap the button when done.

#### **Preambles**

Live page and recorded message playbacks can be preceded by a preamble. The preamble plays first when the user presses and holds the PTT button or taps the latching button. The user can then make the live page or the recorded message plays back immediately after.

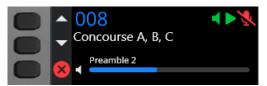

Figure 15: Preamble Playing

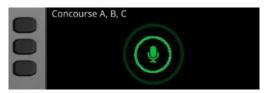

Figure 16: Live Page after Preamble

## Page Failed

When a higher priority page code is already in progress. If any zones defined in the page zone are available (even if some zones are busy) the paging station will allow the page to the available zones.

## **Playback Failed**

The playback failed screen displays when the user tries to playback a message with a non-existent recording.

## **Navigation**

See the <u>Navigation Table</u> for LCD navigation during paging activities and <u>LCD lcons</u> for descriptions.

# Paging and Message Playback LCD Button Navigation

| Function                        | Navigation                                                                                                  | LCD                                     | Description                                                                                                    |
|---------------------------------|----------------------------------------------------------------------------------------------------|-----------------------------------------|----------------------------------------------------------------------------------------------------|
| Select a Page Code              | Press 1 or 2 to navigate to appropriate page code or type the page code number on the keypad (10-key only). | 1 008 Concourse A, B, C                 | Displays the current page code and allows the user to scroll to select a page code.                                                                      |
| Establish Message<br>Playback   | • N/A                                                                                                    | 1 008 Concourse A, B, C  Please Wait    | Displays when the unit is establishing a message playback.                                                                                               |
| Preamble in Progress            | Press                                                                                                    | 1 008 Concourse A, B, C 3 Preamble 2    | Displays when preamble is in progress.  Note that this cancels the preamble and the following action (either live page or prerecorded message playback). |
| Message Playback in<br>Progress | Press 3 to cancel playback.                                                                                 | 1 008 Boarding Playing Recorded Message | Displays when a message playback is in progress.                                                                                                    |
| Live Page in Progress           | • N/A                                                                                                    | Concourse A, B, C                       | Displays when a live page is in progress.                                                                                                    |
| Page Failed                     | • N/A                                                                                                    | Page Falled                             | Displays briefly when a user attempts to make a page while a higher priority page code is already in progress.                                           |

# Paging and Message Playback LCD Button Navigation

| Function         | Navigation                                                                                         | LCD                           | Description                                                                                                    |
|------------------|----------------------------------------------------------------------------------------------------|-------------------------------|----------------------------------------------------------------------------------------------------|
| Playback Failed  | • N/A                                                                                              | Playback Failed               | Displays briefly when the user tries to play back a message with a non-existent recording.                                                                                                    |
| Destination Busy | <ul> <li>Press 1 to go to previous page code.</li> <li>Press 2 to go to next page code.</li> </ul> | 1 O08 Page 8 Destination busy | Displays when at least two paging stations are connected to the same network and a message is already playing on one of them.  -OR- A high priority page code interrupts the lower priority page code. |

## **Message Recording Instructions**

## Record a message

- 1. From the Page Code (default) screen, press and hold the bottom LCD screen button and then press the top button to go to the Recordings screen.
- 2. Press the top or middle LCD buttons next to  $\rightleftharpoons$  to navigate to and highlight a specific recording slot.
- 3. Press the bottom LCD button next to to enter the selected Message Slot screen.
- 4. Press the top LCD button next to the record button to go to the Record Message screen.

- 5. Press and hold the PTT button, speak into the microphone to record the message and release the button when done. On gooseneck models the user may also tap the latching button, speak into the microphone to record the message and tap the button when done.
- 6. Press the top LCD screen button next to to save the recording.
- 7. Press the middle LCD screen button next to to delete a recording. Press Yes or No to continue.

## **Navigation**

See the <u>navigation table</u> for LCD navigation during recording activities and <u>LCD icons</u> for descriptions.

# **Record a Message LCD Button Navigation**

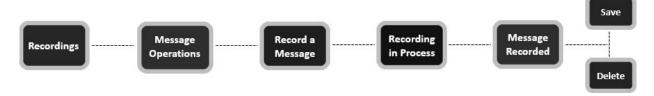

| Function                     | Navigation                                                                                                    | LCD                                                                                                    | Description                                                      |
|------------------------------|----------------------------------------------------------------------------------------------------|----------------------------------------------------------------------------------------------------|------------------------------------------------------------------|
| Recordings Screen            | <ul> <li>Press 1 to go to previous recording slot.</li> <li>Press 2 to go to next recording slot.</li> <li>Press 3 to go to Page Code screen if slot is not selected.</li> </ul> | Recordings  Sixt 01 Happy Hour Announcement, YAV1 doing Sixt 03 Not Assigned Sixt 04 Not Assigned Sixt 04 Not Assigned                    | Displays the list of assigned and unassigned message slots.      |
| Select Recording Slot        | Press 3 to go to Message Operations from<br>the selected recording slot.                                                                                                    | Recordings  Slot 06 Not Assigned Slot 07 Not Assigned Slot 09 Not Assigned Slot 09 Not Assigned Slot 09 Not Assigned Slot 10 Not Assigned |                                                                  |
| Message Operations<br>Screen | <ul> <li>Press 1 to go to Record Message.</li> <li>Press 2 to go to Delete Message.</li> <li>Press 3 to return to Recordings.</li> </ul>                                         | 1 Message Slot 2 2 C                                                                                                    | Displays the message slot with record or delete options.         |
| Message Recording<br>Screen  | Press 3 to go to Message Operations.                                                                                                    | Record Message  Press and hold the PTT button to begin                                                                                    | Displays when the user is about to record a message.             |
| Recording Message<br>Screen  | • N/A                                                                                                    | Recording Message                                                                                                    | Displays when the message is being recorded from the microphone. |
| Message Recorded<br>Screen   | <ul> <li>Press 1 to save message and return to Recordings.</li> <li>Press 2 to delete message.</li> <li>Press 3 to return to Recordings.</li> </ul>                              | 1 Message Recorded 2 Save or Delete the recording                                                                                         | Displays once the recording is complete.                         |

# OPERATION (CONTINUED) LCD Icons and Fault Codes

The icons below represent the LCD functions on the NPX device to help the user to navigate the function menus:

| lcon              | Function                                                               |
|-------------------|------------------------------------------------------------------------|
| •                 | Paging microphone is active (unmuted) - Talk now                       |
| 7/4               | Paging microphone is inactive (muted)                                  |
| <b>*</b>          | Recorded announcement is being played to the destination zones         |
| 3                 | Destination zones are busy. Page will fail.                            |
| X                 | Please wait                                                            |
| 0                 | Return to the home screen                                              |
| +                 | Return to message slot screen                                          |
|                   | Display the record message screen                                      |
| $\Leftrightarrow$ | Selection arrows for page codes and recordings screens (previous/next) |
| ×                 | Cancel preamble or recorded message playback already in progress       |
|                   | Station is locked                                                      |
| Î                 | Delete the selected message                                            |
|                   | Save a recent recording                                                |

System Alerts displays a list of current faults on the NPX device:

| Fault Code               | Description                         |
|--------------------------|-------------------------------------|
| DEVICE_TEMPERATURE       | Device exceeded maximum temperature |
| HOST_COMMUNICATION_FAULT | Host communication fault            |
| MESSAGE_MEMORY_FULL      | Message memory full                 |
| FIRMWARE_UPDATE_FAILURE  | Firmware update failure             |
| AVB_STREAM_ERROR         | AVB stream error                    |
| DANTE_STREAM_ERROR       | Dante stream error                  |
| DANTE_LICENSE_ERROR      | No Dante license found              |

## Keypad

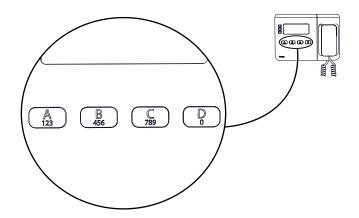

NPX H1040/G1040 4-Key Keypad

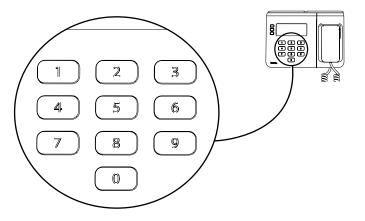

NPX H1100/G1100 10-Key Keypad

#### **Keypad Functionality**

#### 4-Button

The 4-button station allows up to four page codes to be assigned (one for each of the four buttons A,B,C,D).

To unlock a station that has a PIN authorization, the user must repeatedly
press the same key to cycle through the numbers for that key and then
stop for 1.5 seconds until the displayed number is locked in.

Button 'A': is used to enter the number 1, 2 or 3 Button 'B': is used to enter the number 4, 5 or 6

Button 'C': is used to enter the number 7, 8 or 9w

Button 'D': is used to enter the number 0

To enter the PIN 4289 the user types the following sequence:
 B, <wait>, A, A, <wait>, C, C, <wait>, C, C, <wait>

#### 10-Button

The 10-button station allows up to 999 page codes to be assigned. Users can search for a page code by typing in the page code number on the keypad, or by navigating to the next/previous page code with the top two navigation buttons. A 4-digit PIN is required if the station is locked.

Page codes must be entered as 3 digits. For example, to show page code nine, the user would enter 0-0-9. For page code 20 the user would enter 0-2-0.

NPX provides 10 numbers for the 10-key and 14 letters/numbers for the 4-key functions as shown in the table below:

| Туре          | Buttons                          | Function                                           |
|---------------|----------------------------------|----------------------------------------------------|
| 10-Key Keypad | 1,2,3,4,5,6,7,8,9,0              | Page Code Assignments                              |
| , , , ,       | A,B,C,D<br>[123],[456],[789],[0] | Page Code Assignments (Letters) PIN Code (numbers) |

# **NPX AVB Single Cable**

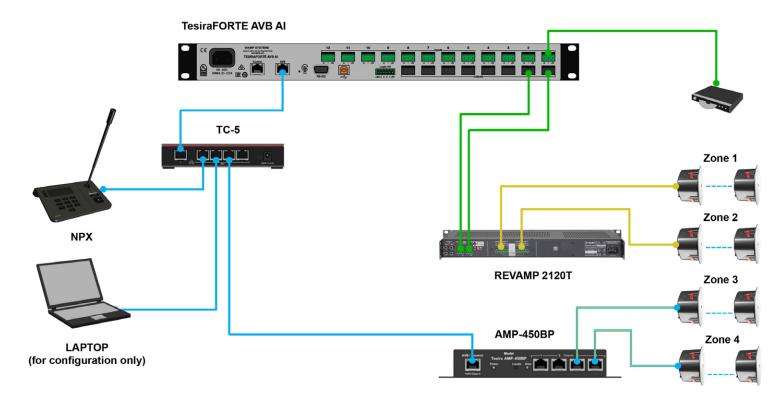

**NOTE:** This example is the preferred solution for the NPX Paging Stations. In cases where AVB traffic and control are not allowed on the same network, see the NPX AVB Separated Networks - Dual PC Network Cards example in the manual.

Cable Type

| Network Cable                           |  |
|-----------------------------------------|--|
| Line Level Audio                        |  |
| Speaker Level Audio                     |  |
| Speaker Level Audio using Network Cable |  |

# **NPX AVB Separated Networks - Dual PC Network Cards**

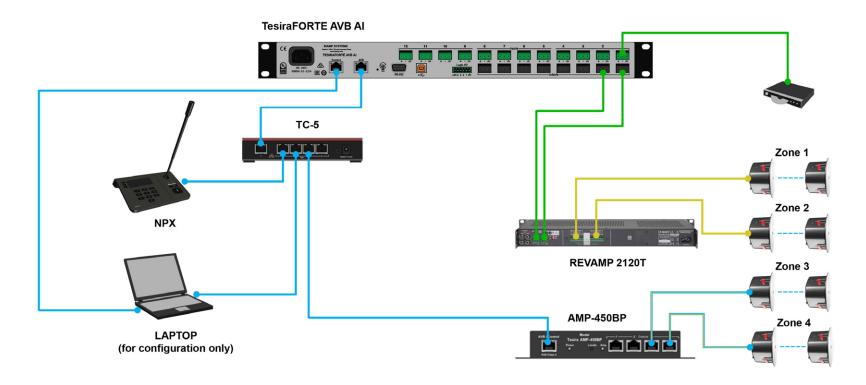

**NOTE:** See this <u>Cornerstone article</u> for information on configuring devices individually if two network cards are not available on the computer being used.

#### Cable Type

| Network Cable                           |  |
|-----------------------------------------|--|
| Line Level Audio                        |  |
| Speaker Level Audio                     |  |
| Speaker Level Audio using Network Cable |  |

# **NPX** with Dante

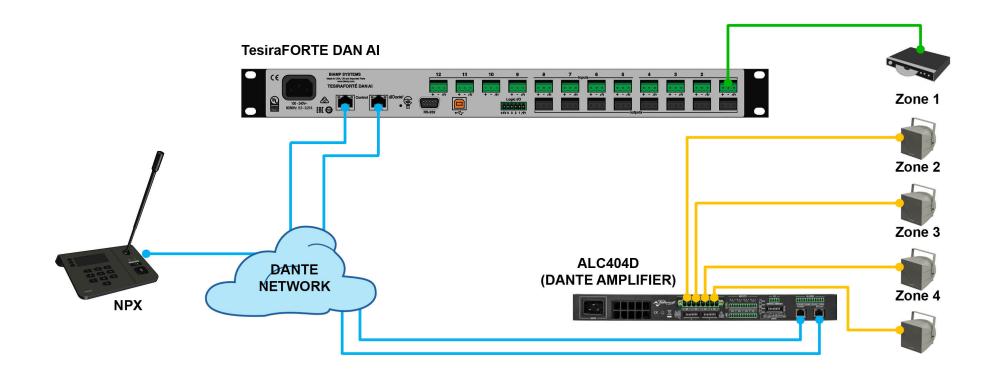

# Cable Type

| Network Cable       |  |
|---------------------|--|
| Line Level Audio    |  |
| Speaker Level Audio |  |

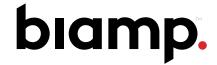

#### **CONTACT US**

**Email** 

support@biamp.com

Web

support.biamp.com

Warranty

www.biamp.com/legal/warranty-information

**Safety and Compliance** 

www.biamp.com/compliance

Dante® is a registered trademark of Audinate

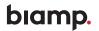